# User Guide

## Polycom IP 450

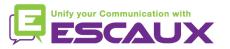

### Content

- Phone overview
- Basic telephony features
  - How to place a call
  - How to answer a call
  - How to terminate a call
  - How to redial a number
  - How to mute a call
  - How to set a call on hold
  - How to transfer a call
  - How to make conference calls
- Phone preferences
  - How to change the ring tone
  - How to set the language
  - How to adjust the volume

- Voicemail & Call history
  - How to listen to your voicemail
  - How to consult the call history
  - How to clear call history

#### Contacts management

- How to add a contact
- How to edit a contact
- How to delete a contact
- How to search a contact
- Corporate Directory
- 🖪 Various
  - Idle display
  - How to reboot your phone
  - How to reset your phone

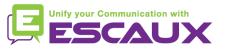

#### Contacts management

- How to <u>add</u> a contact?
  - 1. Manual add-on
    - Press Menu
    - Select Features > Contact Directory.
    - Press the **More** soft key.
    - Press the **Add** soft key.
    - Enter first and/or last name of the contact from the keypad.
    - Enter a contact number
    - Options :
      - change the **speed dial** index
      - Change the ring type
    - press the Save soft key
    - Press Menu to return to idle screen

| Add To Dire | ectory (A/Ascii) |
|-------------|------------------|
| First Name: | 6                |
| Last Name:  | 6                |
| Contact:    |                  |
| Save 1/A/a  | Cancel Encoding  |

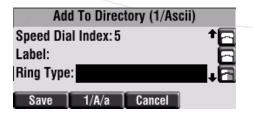

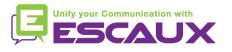

#### Polycom IP 450 : phone overview

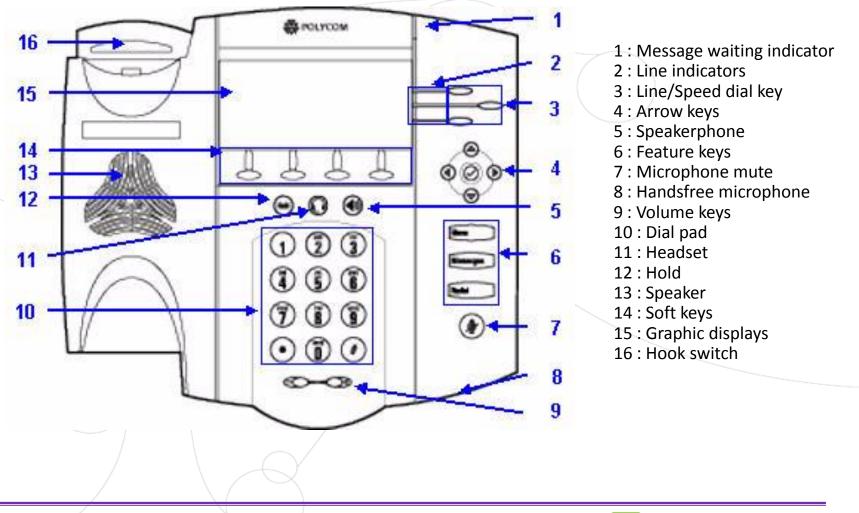

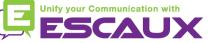

#### Basic telephony features

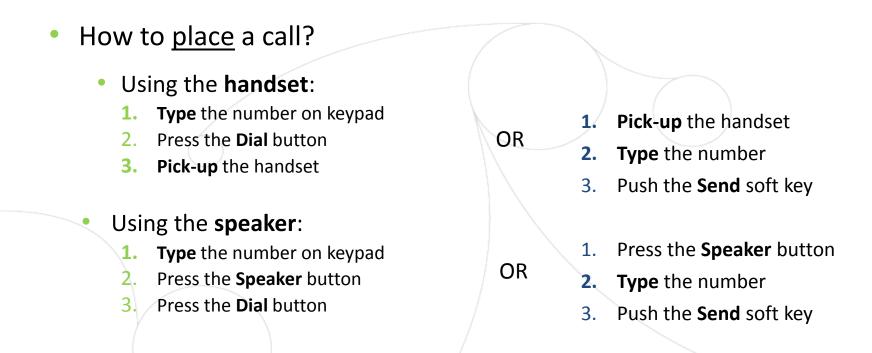

#### Note :

- → You must add a « 0 » before any external number
- → Emergency numbers can be dialed without any preceeding « 0 » (100, 110,...)

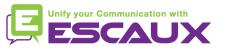

### Basic telephony features (2)

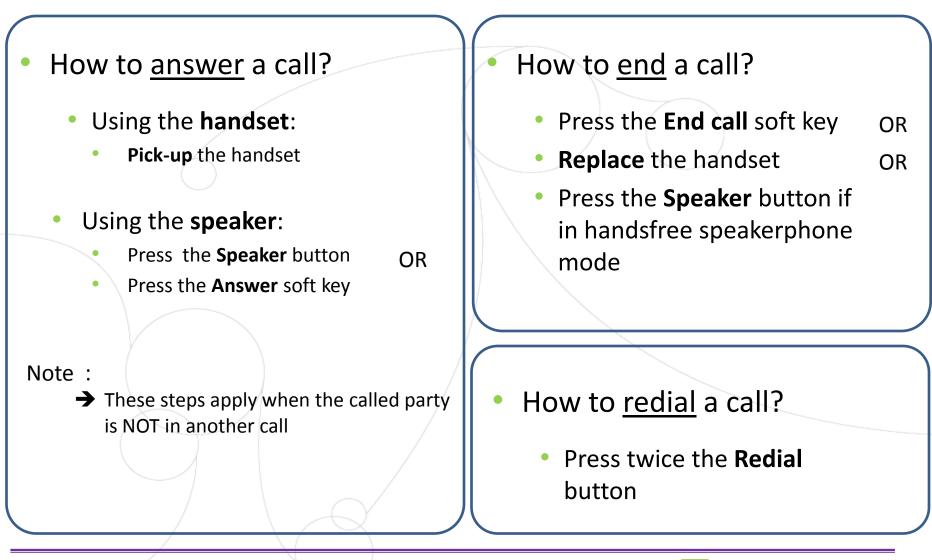

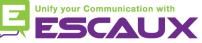

### Basic telephony features (3)

- How to <u>mute</u> a call?
  - Press the Mute button (7) The microphone is muted (with the handset and in handsfree state)

#### How to set a call <u>on hold</u>?

- Press the **Hold** button. (12) *Music is played to the caller.*
- To retrieve call press Hold again

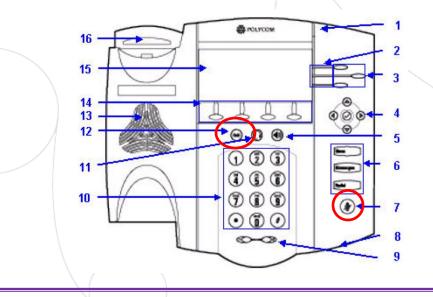

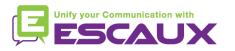

#### **Basic telephony features (4)**

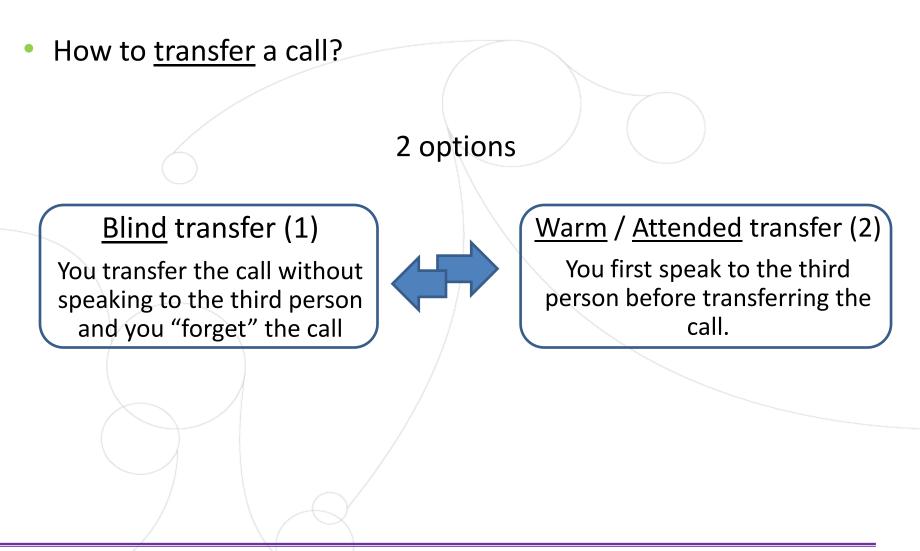

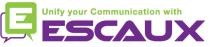

### **Basic telephony features (5)**

• How to do a <u>Warm transfer</u>?

Press the **Trnsfer** soft key during call The active call is set on hold

- Enter extension to transfer to
- Press Send soft key

| <b>N</b> | Wed, Jul 30 10 | 23 AM     |
|----------|----------------|-----------|
| To: Adam | Kirk           | 3165 🌗    |
| 2811     |                | Adam Ki 🔢 |
|          |                | Tom Da 💷  |
|          | Cancel Trnst   | ier Split |

*When 3<sup>rd</sup> party answers:* Press the **Trnsfer** soft key

What the 3<sup>rd</sup> party sees :

- when you talk to 3rd party: 3rd party sees your extension
- $\bullet$  when the call is transferred: 3rd party sees initial caller ID \*

\* Feature dependent of configuration

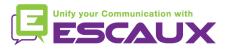

#### **Basic telephony features (6)**

How to <u>Blind transfer</u> a call?

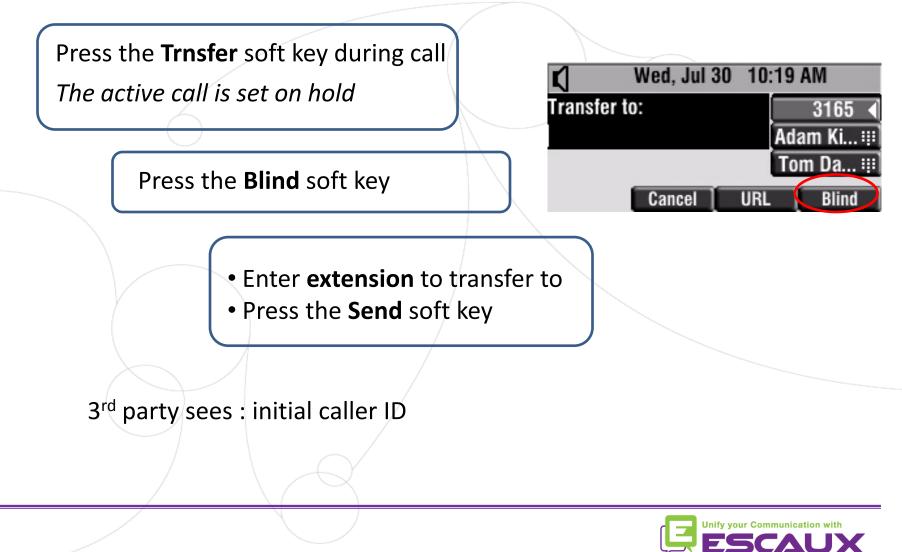

### Basic telephony features (7)

- How to make <u>conference</u> calls with 4 people?
  - Initiate a 4-party conference call directly via your phone.
    - 1. Call the first person
    - 2. During the call, press the **Confrnc** soft key to create a new call.(the actual call is on hold)
    - 3. Call the second person.
    - 4. When the 2<sup>nd</sup> person answers, press the **More** soft key and then then the **Confrnc** soft key to join all parties in the conference
    - 5. Repeat step 4 to call last party
  - The phone screen displays all participants (conference call management feature)
  - To end the conference, press the **EndCall** soft key button. The other participants remain connected

| <b>(</b> ) | Wed, Jul 30 | 10 16 AM  |
|------------|-------------|-----------|
| Confer     | ence with:  | 3165 💷    |
|            |             | Adam Ki 👯 |
|            |             | Tom Da 👯  |
|            | Cancel      | URL       |

| Wed, Jul 30 10:16 AM |             |  |
|----------------------|-------------|--|
| Active:Conference    | 3165 🚽      |  |
| 1:02                 | Adam Ki 🔢   |  |
|                      | Tom Da 🔢    |  |
| Hold End Call Mana   | ge 🛛 More 🗎 |  |
| Manage Conferen      | ce          |  |
| 1. Tom Davis (3164)  | HD 🛸        |  |
| 2. Adam Kirk (3163)  | ю 🔁         |  |
| 3. Ben North (8765)  | # 🔁         |  |
| Far Mute Hold Remo   | ve More     |  |

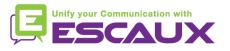

### Phone preferences

- How to change the <u>ringtone</u>?
  - Press on Menu (6)
  - By using the arrows, go to "Settings"
  - Select "settings" by pressing the v button (in the middle of the arrows)
  - Select "Basic" by pressing the v button
  - Go to "Ring Type" by using the arrows
  - Select "Ring Type" by pressing the **v** button
  - With the arrows, navigate through the different ring types and play/select the ringtones
  - Press the Select soft key to validate your choice
  - Press Menu to return to idle screen

| Ring Type         |      |              |  |
|-------------------|------|--------------|--|
| 1. C Silent Ring  |      |              |  |
| 2. 🕑 Low Trill    |      | - 6          |  |
| 3. O Low Double T | rill | - <b>₊</b> ⊟ |  |
| Play              | Back | Select       |  |
| riay              | Dack | 301001       |  |

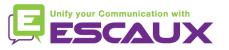

### Phone preferences (2)

- How to change the <u>language</u>?
  - Press Menu (6)
  - By using the **arrows**, go to "Settings"
  - Select "settings" by pressing the v button (in the middle of the arrows)
  - Select "Basic" by pressing the v button
  - Go to "Language" by using the arrows
  - Press the Select soft key to confirm your choice
  - The text that appears on the graphic display will change to the language of your choice

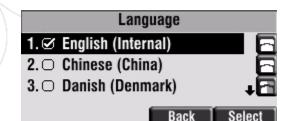

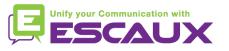

### Phone preferences (3)

• How to adjust the <u>volume</u>?

- Press the volume keys (9)
- If phone in idle state  $\rightarrow$  ring tone volume adjusts
- If during call  $\rightarrow$  voice volume adjusts

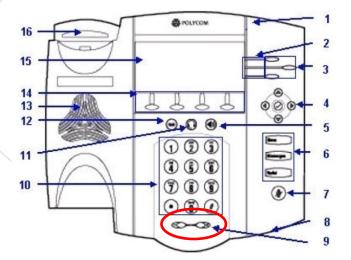

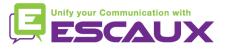

#### Voicemail & Call history

- How to listen to your VoiceMails?
  - Everyone has his own voicemail service \*
  - Works like GSM voicemail
  - Red (LED) light flashing on top right corner? New voicemail is in !
  - Little envelope on screen? New voicemail is in ! □
  - If configured, voice mail also sent via email
  - You can listen your voicemail via the Message Button
    - Choose Message Center via the softbutton Select
    - You see the status of messages (New & Old)
    - Press Connect to go directly to your Voicemail

\* Feature availability dependent of configuration

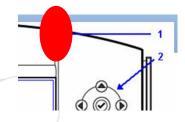

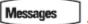

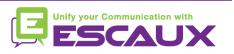

### Voicemails & Call history (2)

How to consult your <u>Call history</u>?

#### Received calls

- Press Menu (6) > Features > Call Lists > Received Calls
- Press the Callers soft key (you may need to navigate using the More soft key) \*

#### Placed calls

- Press Menu (6) > Features > Call Lists > Placed Calls
- Press Dial

\* May not be available depending on the phone configuration

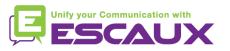

#### Voicemails & Call history (3)

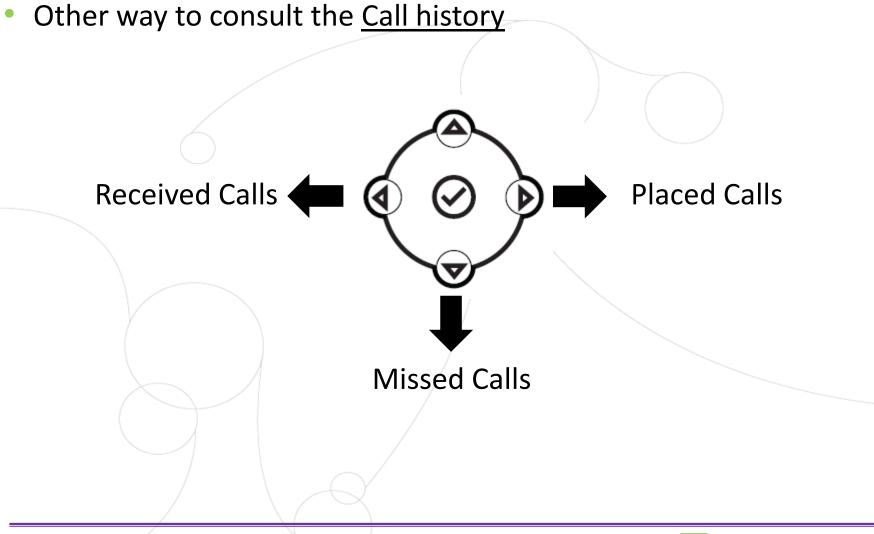

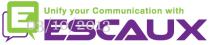

#### **Contact management**

- The phone has a local Contact Directory
  - It can be that your phone is configured to always replace contacts from Contact Directory by the extensions on the PBX. On latest implementations (Fusion v.2+, Belgacom Unify v.2+,..) local contacts are kept by default
  - Add a contact
  - Edit a contact
  - Speed dial
  - Search
- Corporate directory: lookup on PBX \*

\* Feature availability dependent of configuration.

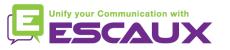

### Contacts management (2)

- How to <u>add</u> a contact?
  - 2. Add contact from *call lists* 
    - Press Menu
    - Select Features > Call Lists
    - Select either Missed Calls, Received Calls or Placed Calls

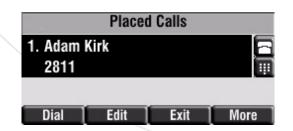

- Press the More soft key
- Press the Save soft key to save contact in phone's directory
- Press Menu to return to idle screen

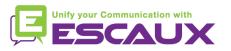

#### Contacts management (3)

- How to <u>edit</u> a contact?
  - Press Menu
  - Select Features > Contacts directory
  - Scroll to highlight the contact
  - Press the Edit soft key
  - Edit contact information
  - Press Save soft key
  - Press Menu button to return to idle screen
  - How to <u>delete</u> a contact?
    - Press Menu
    - Select Features > Contacts directory
    - Scroll to highlight the contact
    - Press the More soft key twice and then the Delete soft key

|  | Edit Contact (A/Ascii)                              |       |        |              |
|--|-----------------------------------------------------|-------|--------|--------------|
|  | First Name: Don<br>Last Name: Blue<br>Contact: 1144 |       |        | 8            |
|  |                                                     |       |        | - 6          |
|  |                                                     |       |        | - ₊ <u>a</u> |
|  | Save                                                | 1/A/a | Cancel | More         |

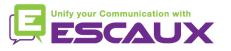

#### Contacts management (4)

- How to assign a <u>Speed dial to a contact?</u>
  - When a new contact is added it is automatically assigned to the last speed dial index
  - Press Menu
  - Select Features > Contacts directory
  - Scroll to highlight the contact
  - Press the **Edit** soft key
  - Do one of the following :
    - Enter the next available speed dial index
    - Delete the existing speed dial by using the arrows, followed by the cross
  - Press Save or Cancel soft key to confirm changes

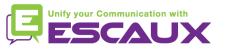

#### Contacts management (5)

- How to <u>search</u> a contact?
  - Press Menu button
  - Select Features > Contact directory
  - Press the More soft key
  - Press the Search soft key
  - Using the **dial pad**, enter the first few **characters** of the contact's first / last name
  - Press the Search soft key again

| First Name:                        | Directory Search (A/Ascii) |      |        |          |
|------------------------------------|----------------------------|------|--------|----------|
|                                    | First Name                 | :    |        | 8        |
| 6                                  | Last Name                  | :    |        | - 8      |
| _                                  |                            |      |        | - 6      |
| Search   1/A/a   Cancel   Encoding | Search                     | 4101 | Cancel | Encoding |

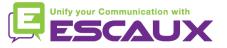

#### **Corporate Directory**

- How to <u>search</u> a contact in <u>Corporate Directory</u>? \*
  - Press Menu button
  - Select Features > Corp Dir
  - Search for a contact using the dialpad
    - e.g : to search Tim , press 8 1x then 4 3x then 6 1x
  - Lookup is done on the PBX Corporate Directory

\* Features availability dependent of configuration

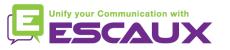

### Idle display

- User <u>extension</u> & <u>status</u>
  - The phone can display the extension & current user status \*
    - OFFICE
    - BUSY
    - TELEWORK
    - HOLIDAY
    - OUTOFOFFICE
  - Status can be changed using the Status soft key \*
- <u>Dynamic queue</u> login status
  - The phone can also display the dynamic login status in queues \*
    - X\_\_\_\_\_ for example (logged into first configured queue)
  - \* Features availability dependent of configuration

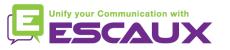

#### Reboot

- How to <u>reboot</u> your phone?
  - Plug out plug in the PoE cable

#### OR

Press Menu > Settings > Basic > Restart Phone

#### OR

• Press the 2 Volume buttons (10) + Speaker (8) + hold (6) simultaneously

This operation takes about 2 minutes

Why should I reboot my phone ?

- If the IT administrator has made changes to the configuration
- If there is any problem, a reboot is the first action to take

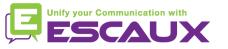

#### Phone reset

- How to <u>clear user settings</u>?
  - Reset user configuration: language, ringtone, directory
  - Press Menu > Settings > Advanced
  - Enter the admin password: **456** by default
  - Press Admin Settings > Reset to Defaults > Local Configuration
  - After some time the phone will reboot and get the default user configuration from the SOP
- How to <u>clear device settings</u>?
  - Reset network configuration
  - Press Menu > Settings > Advanced
  - Enter the admin password: 456 by default
  - Press Admin Settings > Reset to Defaults > Reset Dev. Settings
  - After some time the phone will reboot and get his network configuration from the SOP

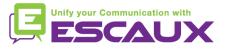

### Phone reset (2)

- How to <u>make a factory reset</u>?
  - This will format the phone's filesystem
  - Press Menu > Settings > Advanced
  - Enter the admin password: **456** by default
  - Press Admin Settings > Reset to default > Format File System
  - After some time the phone will reboot and get his default configuration from the SOP

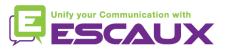